- $\Diamond$  APT IP/ISDN CODEC (WorldCast Equinox), WorldCast Astralの ファームウェア・バージョンの確認方法
	- 1. ユニット本体のディスプレイでバージョンを確認することが出来ます。
		- 1) 初期画面からMenuボタンを1回押して、Main Menu画面を表示させます。

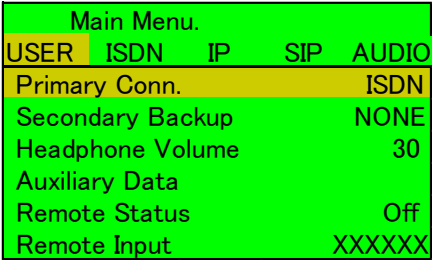

2) ∧∨キーでカーソルで操作し、System Informationに移動してEnt.ボタンを押します。

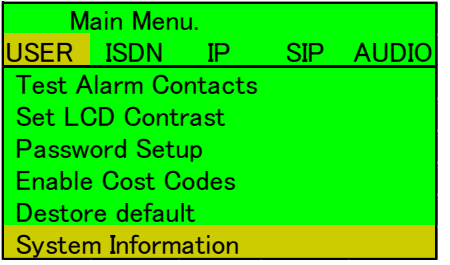

3) System Informationでファームウェア・バージョンを確認して下さい。

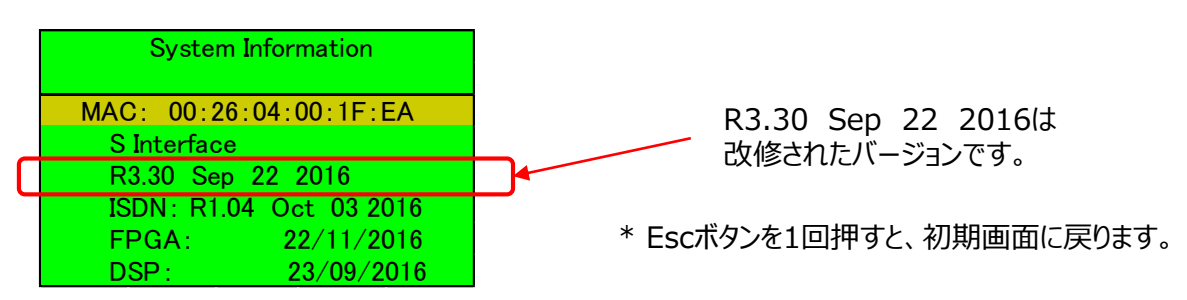

2. NMSの場合はSys ⇒ Statusでバージョン確認をすることが出来ます。

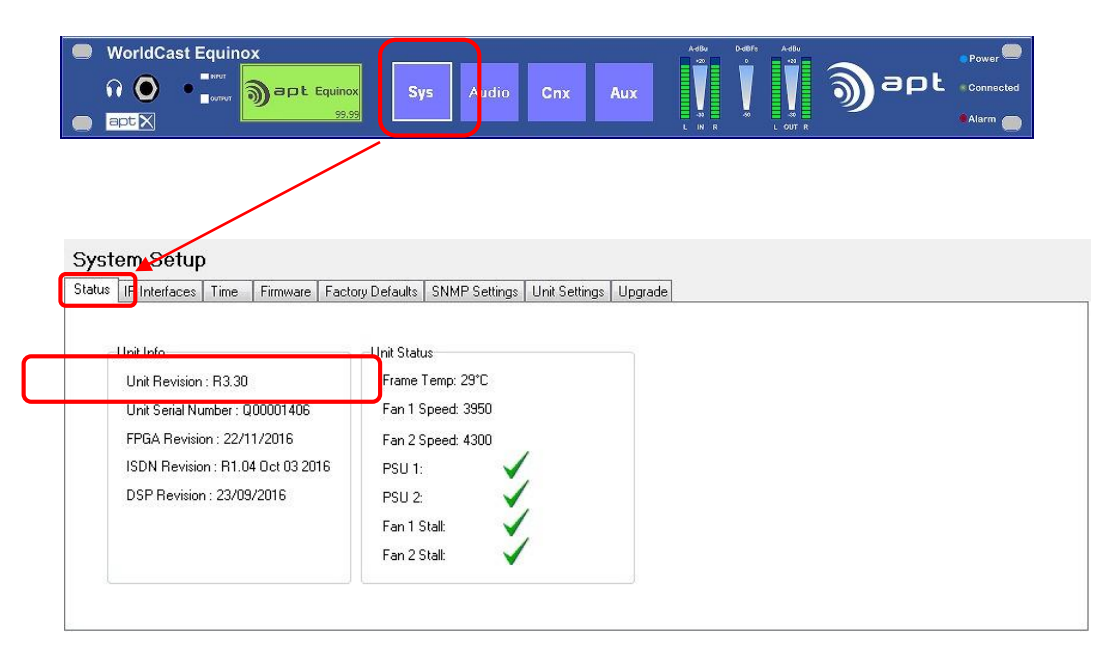